# Pointage des enfants

Voir aussi : Mémo des icones pour le pointage | Gérer les capacités d'accueil Périscolaire/ ALSH / Portail L'écran affiche la liste des enfants ayant une réservation sur l'activité sélectionnée pour la période choisie.

 $\hat{P}$  Toute opération est directement prise en compte, il n'y a pas de bouton enregistrer.

 $\ddot{\mathbf{Q}}$ . Utilisez l'ascenseur à droite de la liste pour voir les enfants non affichés à l'écran.

 $\ddot{\mathbf{Q}}$ . Vous pouvez filtrer la liste en indiquant le nom d'un Enfant ou d'une Classe.

### Tri

Il est possible de trier par enfant, classe ou groupe en cliquant sur l'entête de colonne correspondante.

## Capacité

Si une capacité a été définie pour l'activité sélectionnée dans le pointage, l'indicateur de capacité s'affiche tout de suite : cela permet de consulter la capacité et le nombre d'enfants prévus.

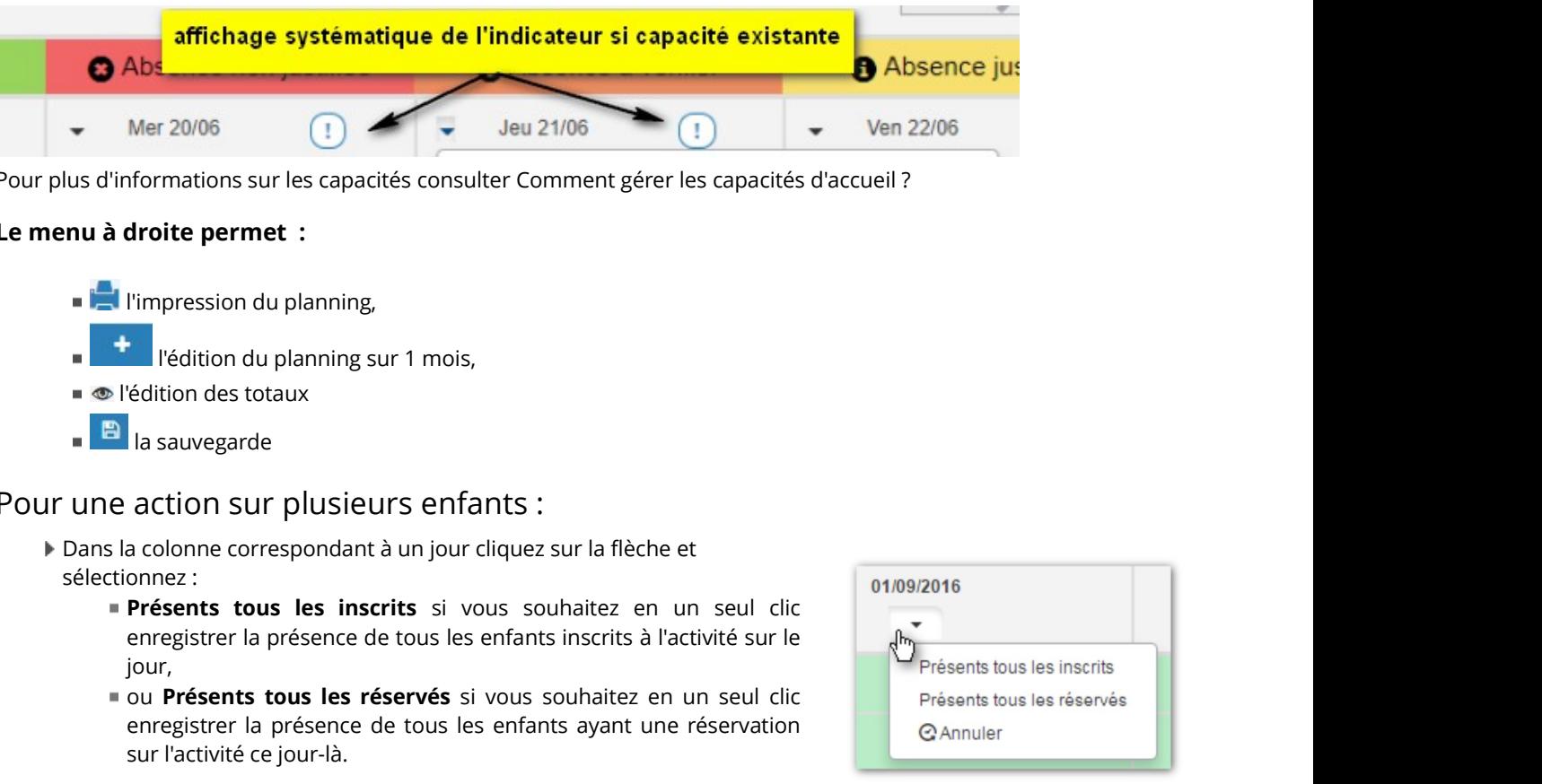

Pour plus d'informations sur les capacités consulter Comment gérer les capacités d'accueil ?

#### Le menu à droite permet :

- **l'impression du planning,**
- l'édition du planning sur 1 mois,
- l'édition des totaux
- **la** la sauvegarde  $\mathbf{r}$

## Pour une action sur plusieurs enfants :

- Dans la colonne correspondant à un jour cliquez sur la flèche et sélectionnez :
	- enregistrer la présence de tous les enfants inscrits à l'activité sur le jour,
	- ou Présents tous les réservés si vous souhaitez en un seul clic Présents tous les réservés enregistrer la présence de tous les enfants ayant une réservation a les la cannuler sur l'activité ce jour-là.

## Pour une action sur plusieurs jours :

- A côté du nom de l'enfant cliquez sur la flèche et sélectionnez :
	- enregistrer la présence de l'enfant pour tous les jours où il est<br>Recherche enfant inscrit à l'activité,
	- ou Présents tous les réservés si vous souhaitez en un seul clic enregistrer la présence de l'enfant pour tous les jours où il a une réservation sur l'activité.

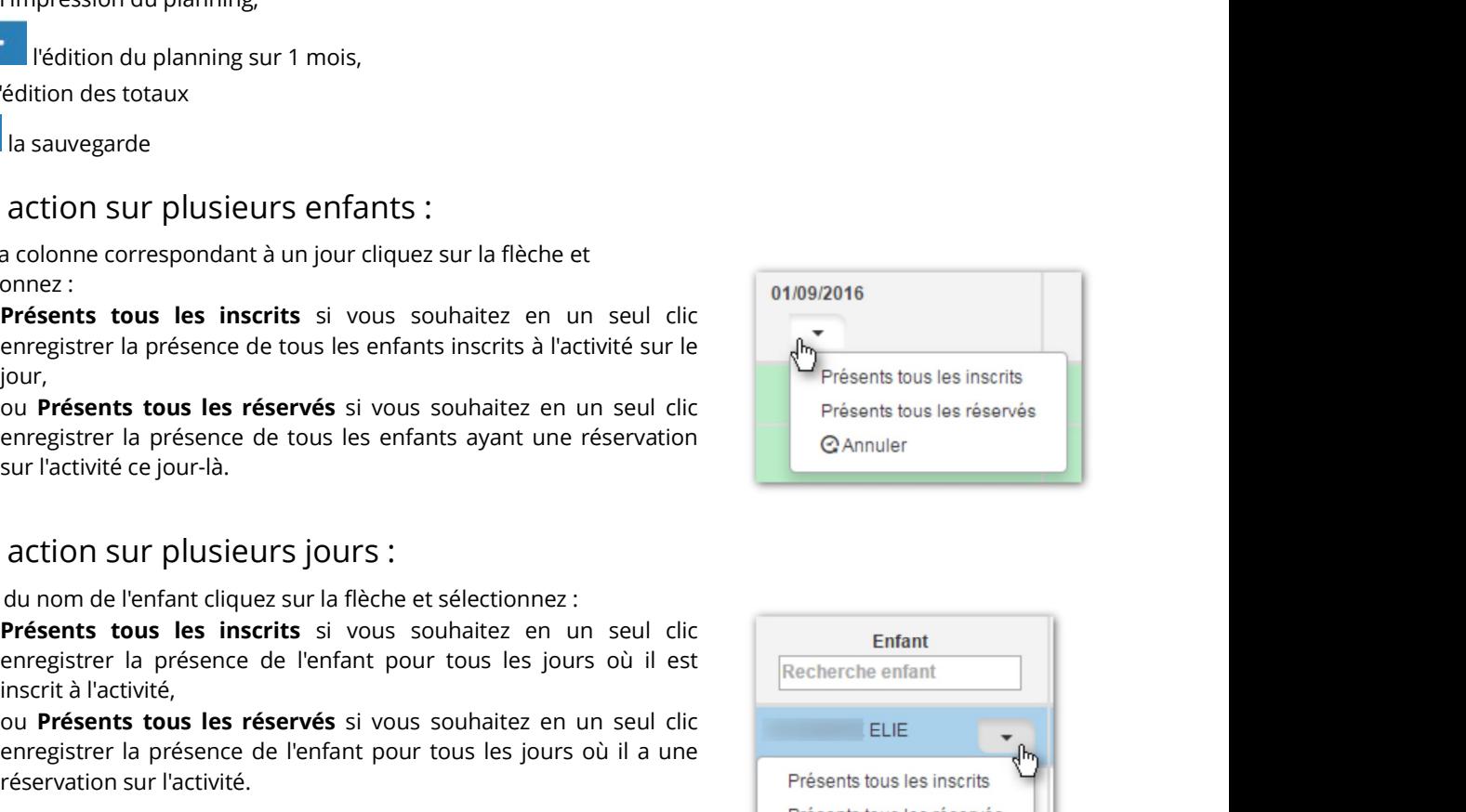

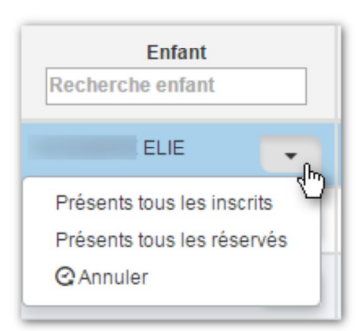

## Pointage individuel

Pour chaque enfant et chaque jour cochez soit Présence, soit Absence non justifiée, soit Absence justifiée :

Dans le cas ci-dessous c'est Absence justifiée qui est sélectionné :

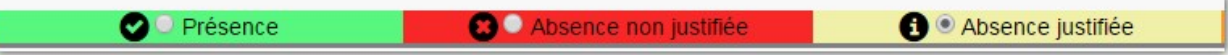

Absence à vérifier : il s'agit des absence enregistrées à partir du pointage sur tablette. Il est nécessaire de vérifier s'il s'agit d'absence justifiées ou non justifiées.

Cliquez ensuite sur le jour que vous souhaitez pointer pour l'enfant concerné.

### Exemple : Grégoire a une absence justifiée pour le 01/09 :

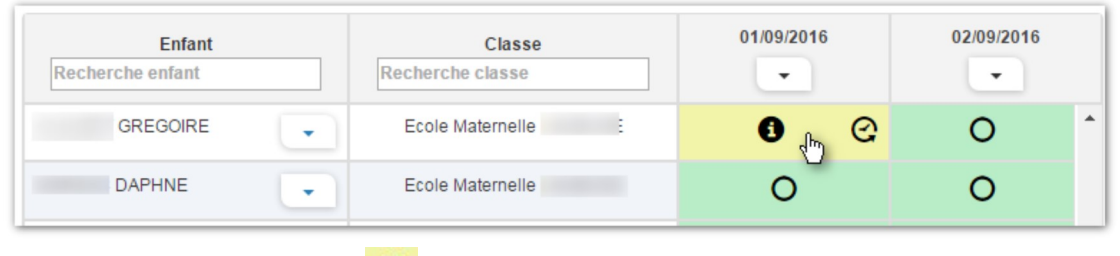

# Pour annuler l'action cliquez sur  $\boxed{\mathbf{C}}$

Quel que soit votre choix Présence, Absence non justifiée ou justifiée ce bouton à droite permet d'annuler l'action

Pour passer à la semaine suivante cliquez sur la flèche à droite de la semaine affichée :

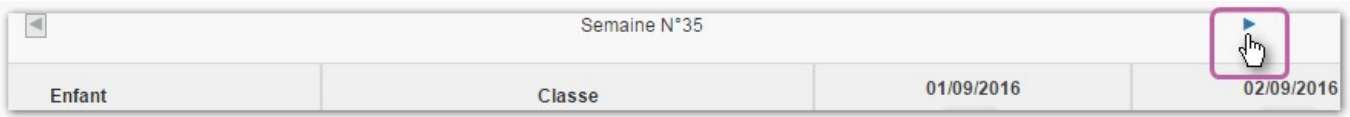

## Aller directement sur la fiche enfant

Lors du survol avec la souris de la ligne correspondant à un enfant, un bouton apparaît permettant d'ouvrir directement la fiche de l'enfant concerné dans un onglet supplémentaire :

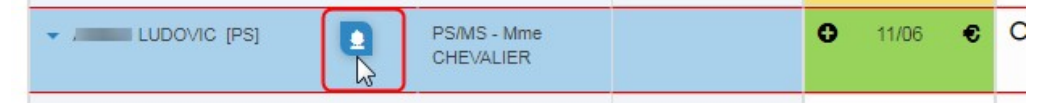

## Demandes en attente

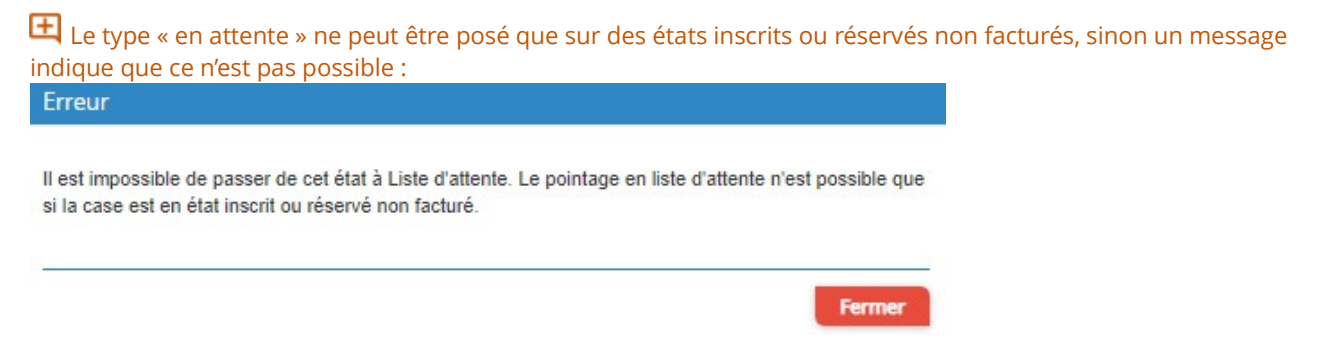

Il est possible de de trier les demandes en attente (par ordre d'arrivée) est disponible en cliquant sur le bouton à gauche de l'activité et en choisissant Trier par date de mise en attente.

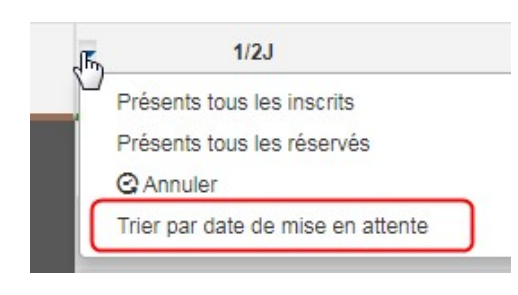